#### Gentile dottore **????,**

abbiamo il piacere di comunicarle che è stata rilasciata la nuova **versione 1.5.0.4** di **Profim2000 SIST**  compatibile con i nuovi servizi SIST installati a partire da oggi sui server centrali. La nuova versione contiene le seguenti principali novità:

· Consente di allineare le esenzioni ticket per il paziente attivo;

- · Gestisce l'invio dei certificati INPS;
- Gestisce la coda dei documenti da firmare per le utenze di segreteria;
- · Integra tutti i pazienti con il SIST automaticamente;
- ed altro ancora.

L'aggiornamento alla nuova versione dovrà essere effettuato entro giorno 08/06/2011, data entro cui i servizi resteranno disattivi.

A partire dal giorno 09/06/2011 i servizi SIST torneranno disponibili e potranno essere utilizzati solo con la nuova versione.

Per effettuare l'aggiornamento di **Profim2000 SIST alla nuova versione 1.5.0.4** operare come indicato di seguito:

- 1. Esecuzione aggiornamento
- 2. Configurazione licenza
- 3. Attivazione invio certificati

#### Le forniamo di la sua **CD-KEY** per la registrazione della licenza relativa al modulo Add-On **Profim2000 SIST:**

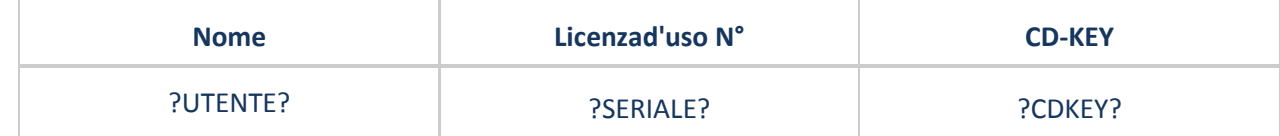

Le ricordiamo infine che potrà visionare il manuale di **Profim2000 SIST** al seguente link Guida operativa SIST

- Puglia.

Restando a sua completa disposizione, con l'occasione porgiamo cordiali saluti.

#### **HELP DESK**

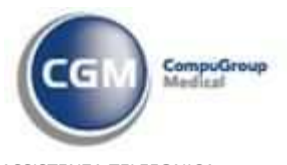

ASSISTENZA TELEFONICA da rete fissa: numero verde **800.902.771** da rete fissa e mobile: **199.161.168 / 080.338.59.69** divisione progetti: **199.777.118**

helpdesk@profim2000.it **www.profim2000.it**

Questo documento è indirizzato esclusivamente al destinatario e ne è proibita l'utilizzazione da parte di altri soggetti. Tutte le informazioni contenute, compresi eventuali allegati, sono soggette a riservatezza secondo il D.Lgs.196/2003 in materia "privacy". Se ha ricevuto per errore questo messaggio, la preghiamo di contattare il mittente al più presto e di cancellarlo subito dopo. Grazie. This email is confidential. If you received it in error, do not copy or disclose its contents, please notify us immediately and delete it. Thanks.

#### **SYNCHRONIZING HEALTHCARE Before printing, think about the environment.**

## **1. Esecuzione aggiornamento**

- Chiudere Profim2000 da tutte le postazioni
- fare clic sul seguente link: ftp://ftp.fimesan.it/Download/SIST/SistProfim2000.exe

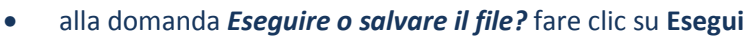

• attendere il download del file di aggiornamento

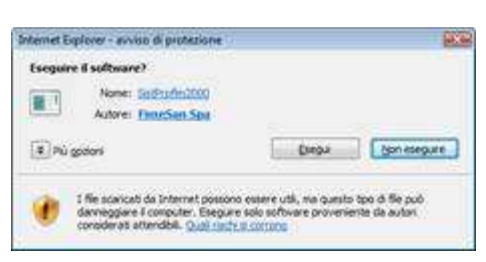

**CPS** 

nioad del file - Avviso di p

None: SistProfin3000.exe

Tpo: Applicatione, 35,0 MB On flatimesmit

Esepa Salys Mende

t file scarcati da internet possono esaere utili, ma questo tipo di file<br>poù danneggare il computer. Se l'origine non è considerata<br>attendible, non eseguire o salvare il software. <u>Quali mots a cortinto</u>

Eseguire o salvaro il file?

 $\blacksquare$ 

- alla domanda *Eseguire il software?* Fare clic su **Esegui**
- alla domanda "*Questa installazione eseguirà l'aggiornamento dei 'Servizi SIST (Profim2000)'.*

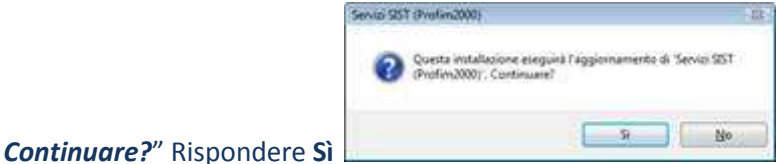

• Se vengono evidenziate componenti di Windows da installare fare clic su **Installa** 

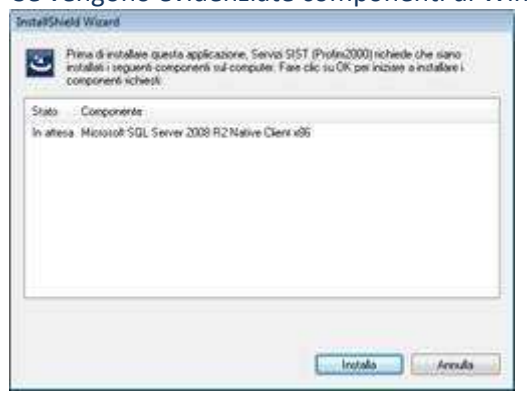

• Se viene notificata la presenza dell'AddOn **Profim2000 ACN2009** viene richiesta la **rimozione** 

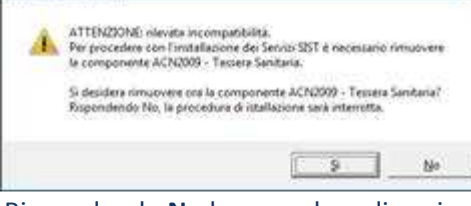

• Rispondendo **No** la procedura di aggiornamento si interrompe con un messaggio **Wilder** waters sul programma di installazione di Servizi Q ...

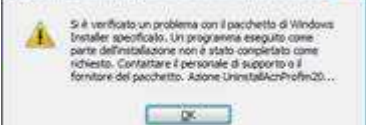

; fare clic su **OK** ed a seguire su **Fine** chiudere l'aggiornamento

- Rispondendo **Sì** la procedura di **aggiornamento prosegue**
- Eliminare la **selezione agli utenti** per cui si deve rimuovere l'ACN2009 e fare clic su **OK**

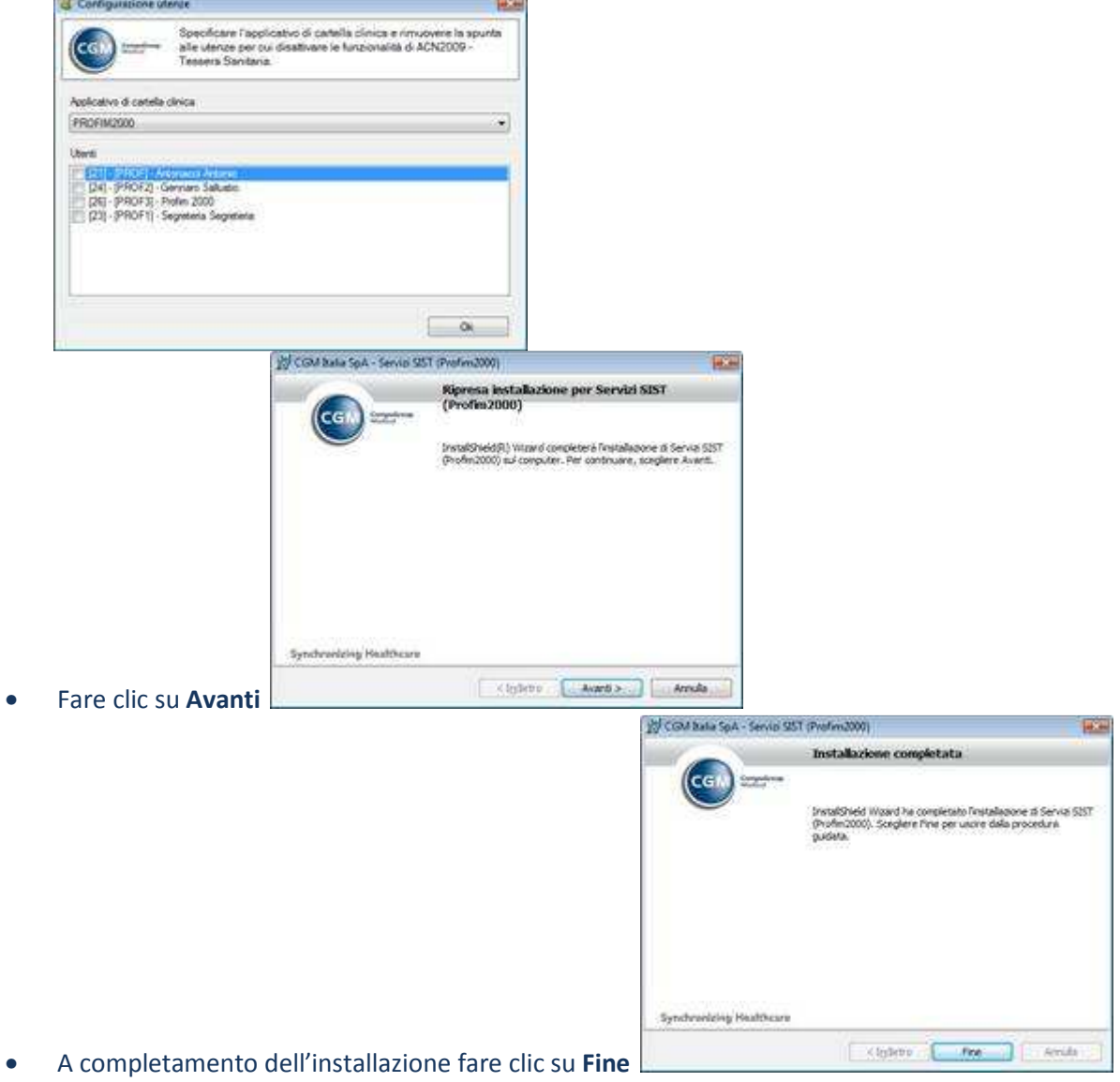

Torna all'inizio

# **2. Configurazione licenza**

Al primo accesso occorrerà completare le impostazioni del modulo per l'invio dei certificati. Operare come segue:

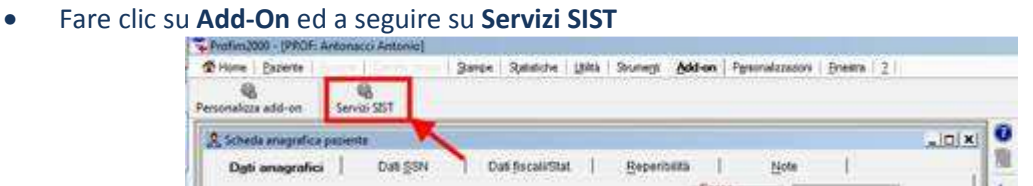

• Fare clic su **Impostazioni** ed a seguire fare clic su **Attiva integrazione al Progetto SIST**

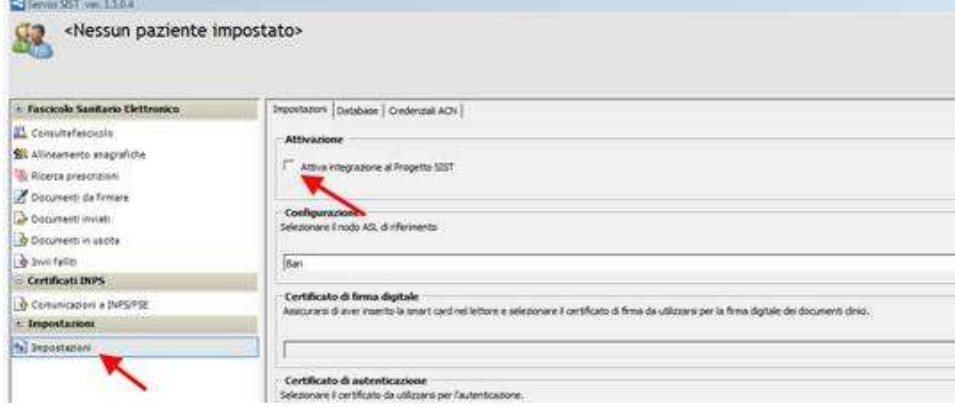

• Nella schermata di richiesta della **licenza definitiva** fare clic su **OK**

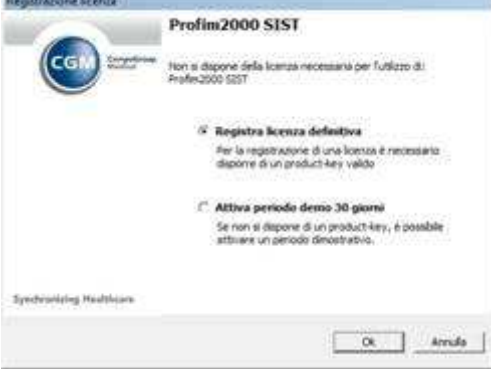

Per registrare una **licenza definitiva**:

- Inserire la **CD-KEY** personale
- Selezionare dall'elenco in **Cognome Nome** il medico per cui si desidera attivare la licenza
- Fare clic su **Avanti**

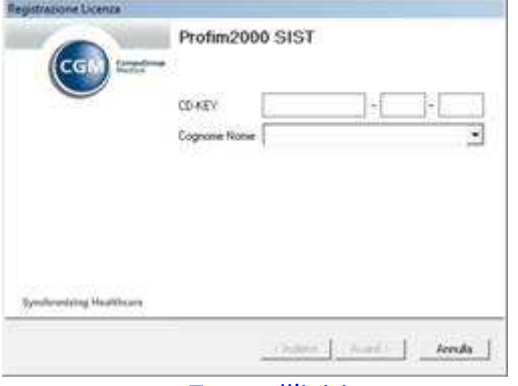

Torna all'inizio

# **3. Attivazione invio certificati**

### • Fare clic su **Credenziali ACN**

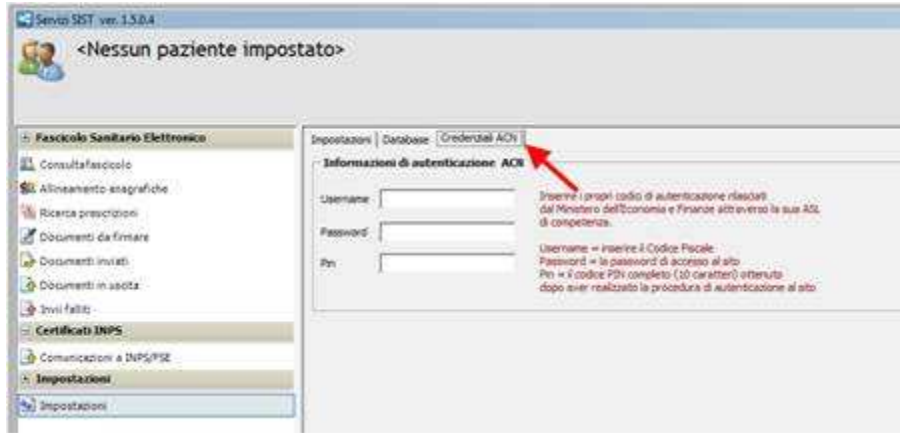

Inserire le **credenziali di accesso** al **Sistema TS** www.sistemaTS.it in particolare:

- Username = **Codice di accesso** ossia il codice fiscale del medico;
- Password = **Parola chiave** in uso;
- PIN = **Codice PIN completo** (primi 4 caratteri ricevuti dalla ASL e restanti 6 caratteri generati accedendo al sito www.sistemaTS.it);

In fase d'inserimento delle credenziali il campo avrà lo sfondo rosso fino a quando non si inseriscono i caratteri necessari alla completezza del campo.

**Attenzione!!!** Non viene controllata la correttezza ma la completezza per cui se si inseriscono 16 caratteri nel campo Username lo sfondo diverrà bianco anche se il codice fiscale è errato.

Torna all'inizio